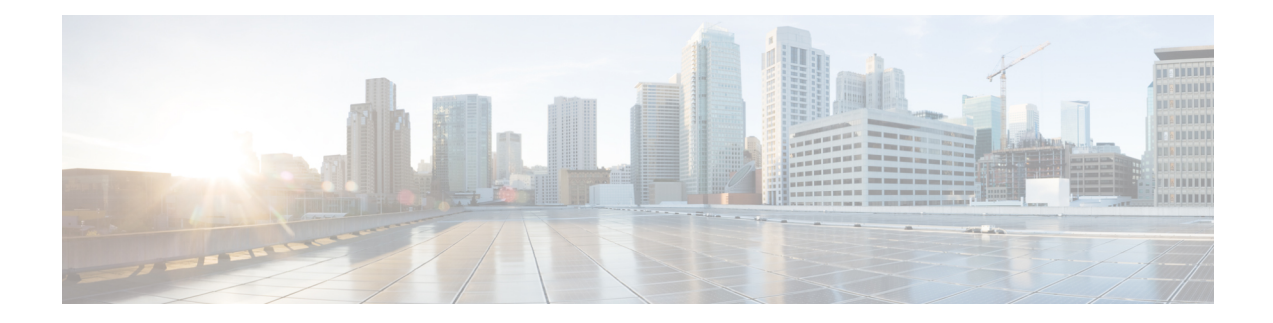

# **Set Up the Cisco EPN Manager Server**

These topics describe the tasks an administrator should perform after Cisco EPN Manager is installed. After these tasks are finished, users can log in and set up their working environment as described in Get [Started](bk_CiscoEPNManager_2_1_3_UserAndAdministratorGuide_chapter_00.pdf#nameddest=unique_3) With Cisco EPN [Manager](bk_CiscoEPNManager_2_1_3_UserAndAdministratorGuide_chapter_00.pdf#nameddest=unique_3).

For information on the various types of Cisco EPN Manager users (for example, CLI and web GUI users), see How to [Transition](bk_CiscoEPNManager_2_1_3_UserAndAdministratorGuide_chapter_010111.pdf#nameddest=unique_10) Between the CLI User Interfaces in Cisco EPN Manager.

**Note** Be sure to review the important information in Best [Practices:](bk_CiscoEPNManager_2_1_3_UserAndAdministratorGuide_appendix_011011.pdf#nameddest=unique_667) Harden Your Cisco EPN Manager Security.

- [Server](#page-0-0) Setup Tasks, on page 1
- User [Management](#page-2-0) Setup Tasks, on page 3
- Fault [Management](#page-2-1) Setup Tasks, on page 3
- Web GUI Setup Tasks [\(Admin\),](#page-3-0) on page 4

## <span id="page-0-0"></span>**Server Setup Tasks**

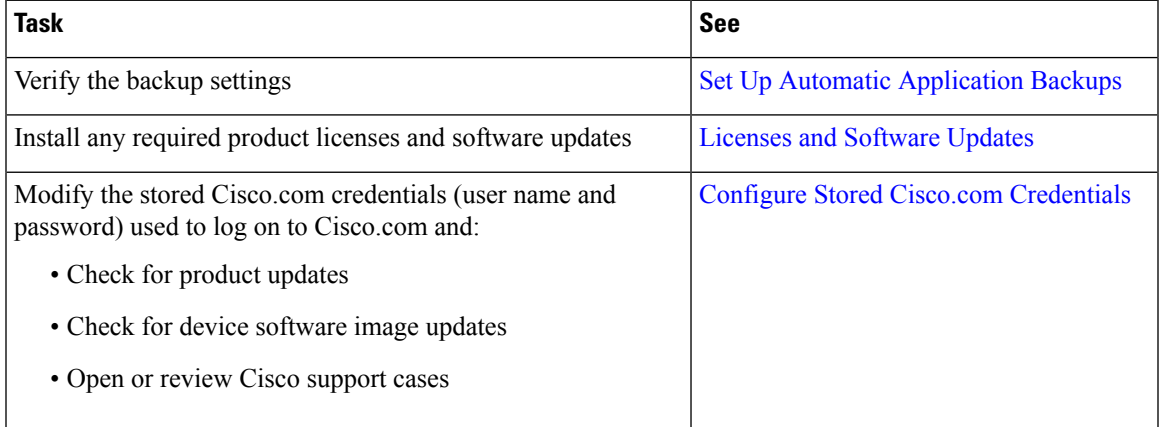

 $\mathbf I$ 

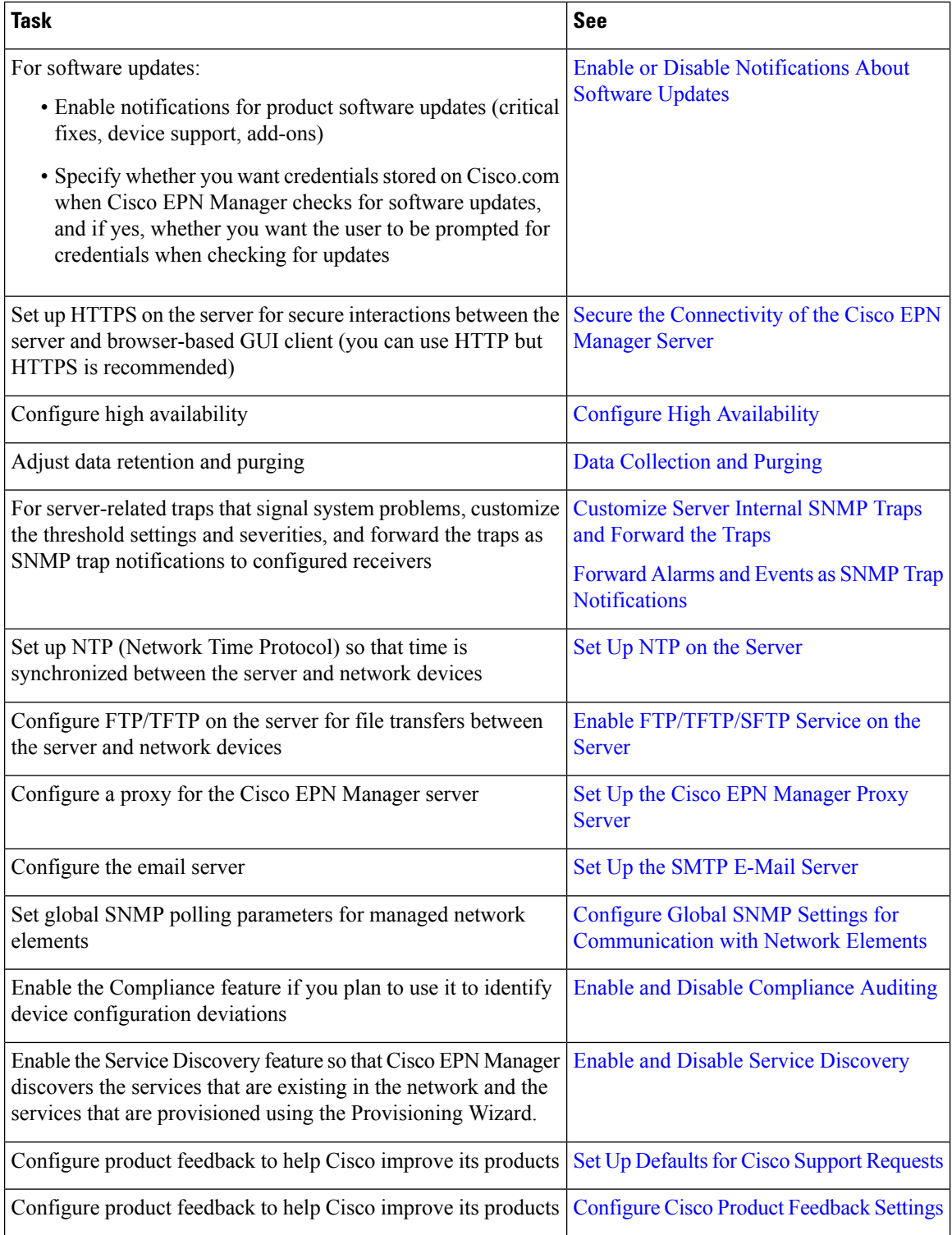

## <span id="page-2-0"></span>**User Management Setup Tasks**

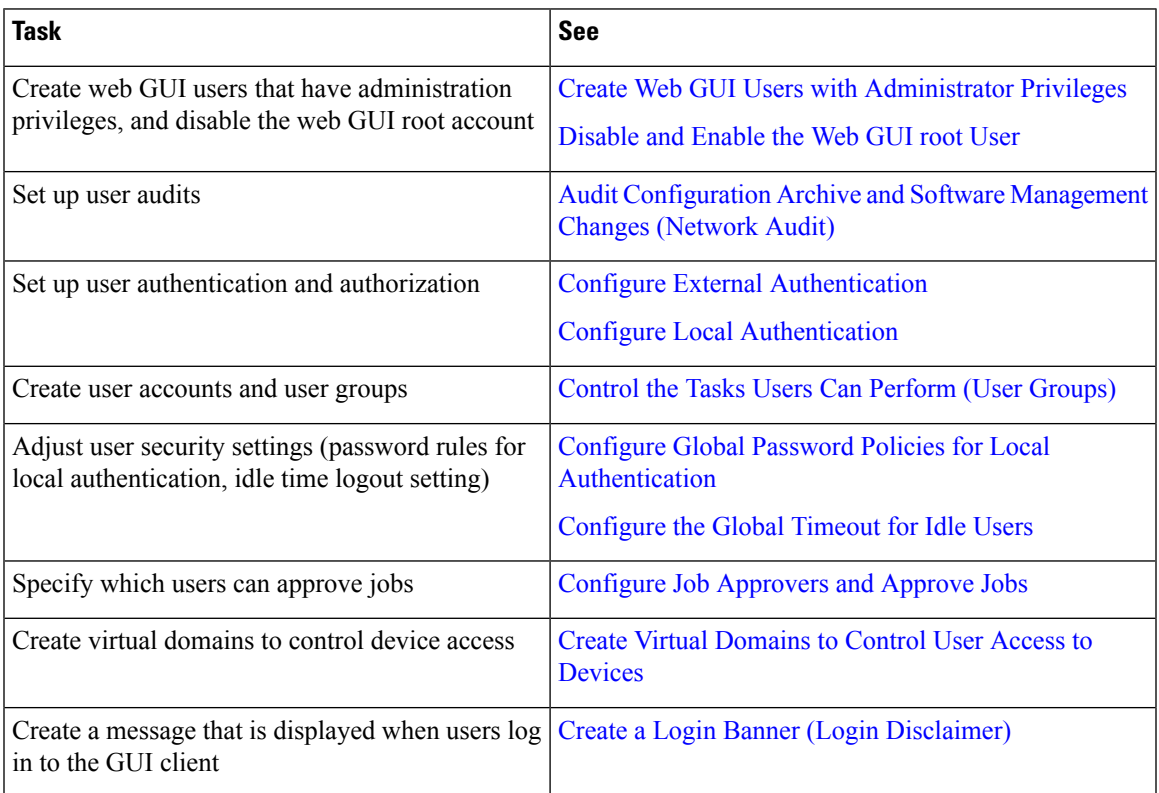

# <span id="page-2-1"></span>**Fault Management Setup Tasks**

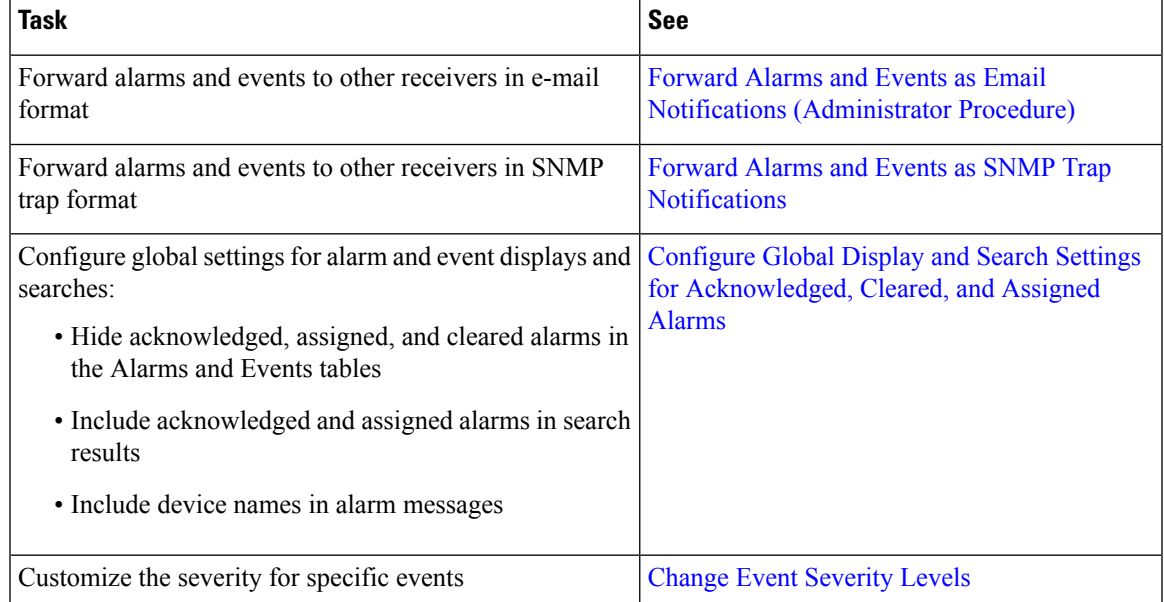

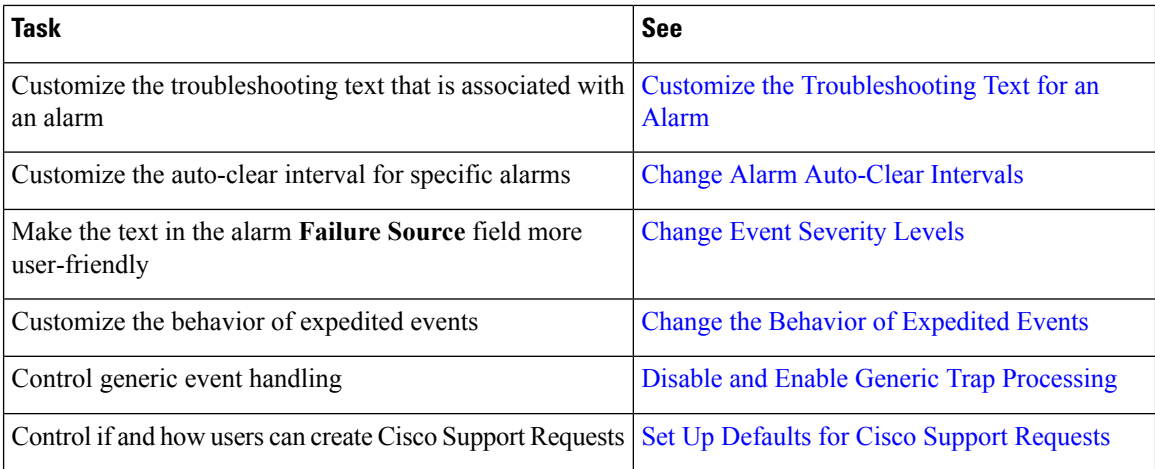

### <span id="page-3-0"></span>**Web GUI Setup Tasks (Admin)**

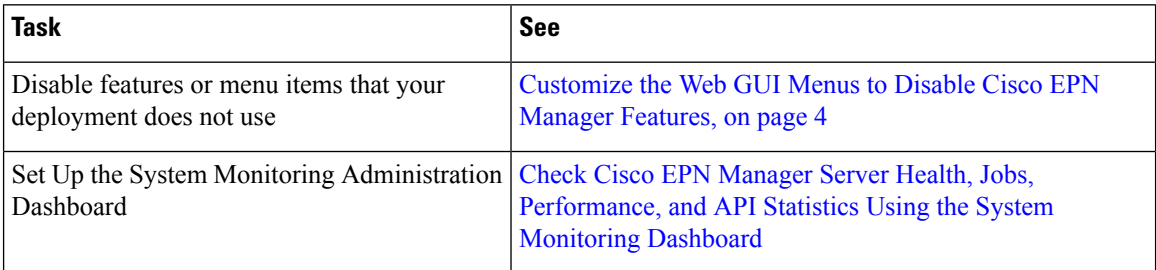

#### <span id="page-3-1"></span>**Customize the Web GUI Menus to Disable Cisco EPN Manager Features**

If you belong to the root, Super Users, or Admin user group, you can customize Cisco EPN Manager so that specific menus are no longer displayed in the web GUI. See View User Groups and Their [Members](bk_CiscoEPNManager_2_1_3_UserAndAdministratorGuide_chapter_010111.pdf#nameddest=unique_695). This is helpful if your deployment does not use all of the functions in Cisco EPN Manager. When you disable a menu, it is no longer displayed in the web GUI for any users, regardless of their user role.

Complete the following procedure to customize the web GUI by disabling entire features and specific menus. To re-enable the currently disabled features, use the same procedure, but toggle the feature's status to Enabled (or click **Enable All**).

**Step 1** Click the gear that is displayed above the left sidebar menu.

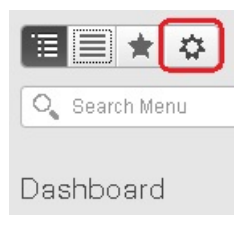

**Step 2** To disable an entire feature:

- **1.** Locate the feature in the **Feature Navigation Groups** area.
- **2.** In the feature's **Status** column, click the toggle so that it displays **Disabled**.
- **3.** To check which menus will be disabled, scroll through the menus in the **Menu Details** area. All affected menus will be listed as **Disabled**.
- **Step 3** To disable specific menus:
	- **1.** Locate the menu in the **Menu Details** area.
	- **2.** In the menu's **Status** column, click the toggle so that it displays **Disabled**. If you disable a menu that has sub-menus, the sub-menus are also disabled. For example:
		- If you disable **Group Management**, Cisco EPN Manager will disable all of the **Group Management**sub-menus: **Network Device Groups**, **Compute Device Groups**, and **Port Groups**.
		- If you disable only the **Compute Device Groups** sub-menu, Cisco EPN Manager will still display the **Network Device Groups** and **Port Groups** sub-menus under Group Management.
	- **3.** To check which menus will be disabled, scroll through the menus in the **Menu Details** area.
- **Step 4** Click **Save**, then log out of the web GUI.
- **Step 5** Log back into the web GUI and validate your changes.

I